Crésus Finanzbuchhaltung

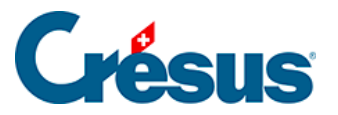

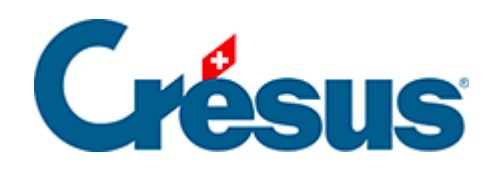

# **Crésus Finanzbuchhaltung**

#### [8.1 - Kontoauszüge](#page-2-0)

- [8.1.1 Kontoauszug anzeigen](#page-3-0)
- [8.1.2 Kontoauszug und Sammelbuchungen](#page-5-0)
- [8.1.3 Personalisierte Kontoauszüge](#page-7-0)

<span id="page-2-0"></span>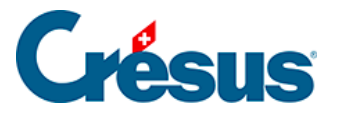

## **8.1 - Kontoauszüge**

In einem Kontoauszug werden alle Buchungen angezeigt, die dem entsprechenden Konto im Haben oder im Soll zugewiesen wurden.

Der Betrag der Buchung erscheint in der Spalte Soll oder Haben, und in einer dritten Spalte wird der Kontosaldo am Buchungsdatum angegeben.

Im unteren Teil der Darstellung erscheinen die Gesamtbeträge in den Spalten Soll und Haben.

Wurde ein Filter(§4.13 Le filtre) angewandt, stützen sich die Totalbeträge nur auf die ausgewählten Buchungen.

Die Funktion Personalisierter Kontoauszug erlaubt es, die angezeigten Spalten zu konfigurieren (§8.1.3 Extraits de comptes personnalisés).

<span id="page-3-0"></span>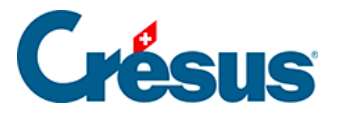

# **8.1.1 - Kontoauszug anzeigen**

Um einen Kontoauszug anzuzeigen, klicken Sie auf das Symbol **NGC** oder führen Sie den Befehl Ansicht – Kontoauszug und wählen Sie das gewünschte Konto in der Liste aus.

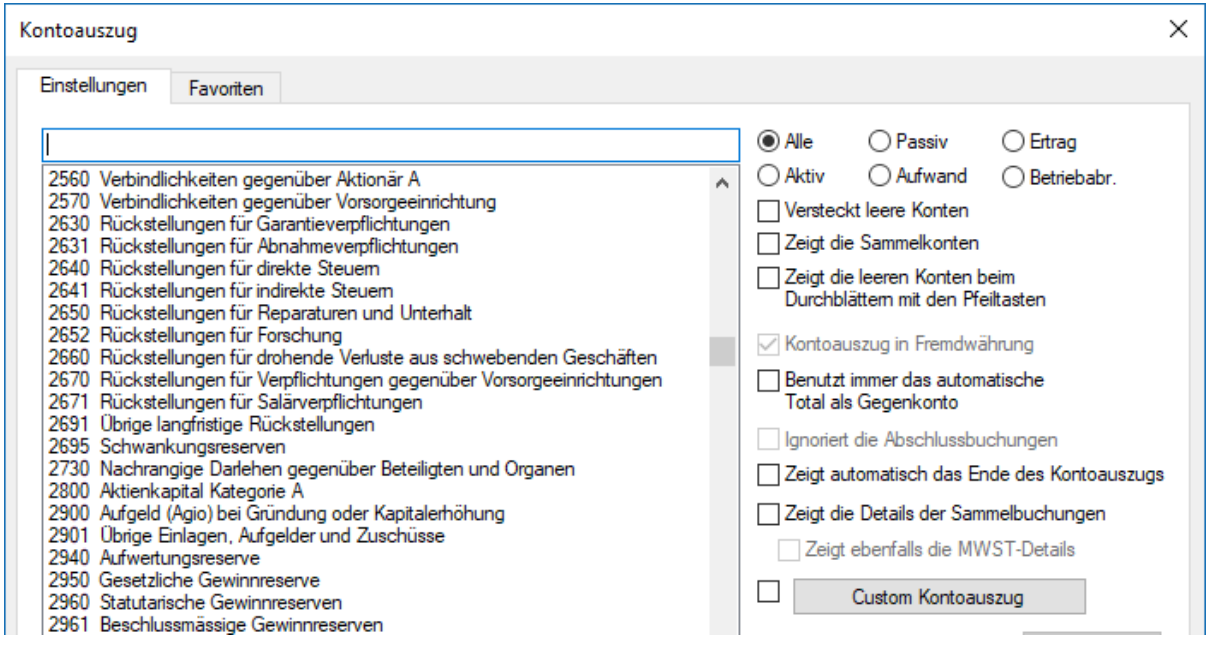

Sie können im Feld zuoberst in der Liste die Kontonummer oder den Kontotitel vollständig oder teilweise erfassen. Die Liste wird kleiner, je mehr Angaben Sie eintippen – es werden immer nur passende Einträge angezeigt. Sie können die Konten in der Liste auf verschiedene Kategorien eingrenzen, indem Sie auf die Optionsfelder Aktiv, Passiv usw. klicken. Sie können Konten ohne Buchungen ausblenden, indem Sie das Kästchen Blendet leere Konten aus aktivieren.

Hier sehen Sie ein Beispiel für einen **Kontoauszug:**

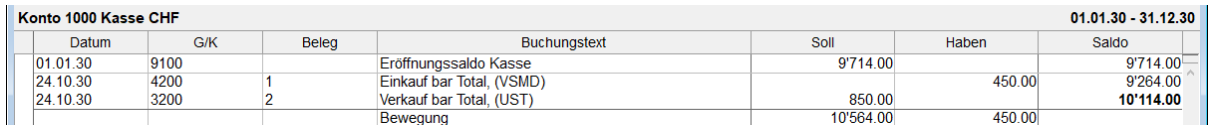

- In der letzten Spalte in dieser Ansicht wird der **Saldo** des Kontos nach jeder Buchung angezeigt.
- Auf der letzten Zeile wird das Total der **Bewegungen** des Kontos für Soll und Haben angegeben.

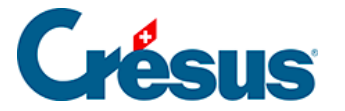

Sie können den **Filter** ( §4.13 Le filtre) verwenden, um nur die Buchungen eines bestimmten Zeitraums oder die Buchungen, die einem oder mehreren Kriterien entsprechen, anzuzeigen.

Verwenden Sie die Suchfunktionen (34.12 Recherches), um eine Buchung durch Eingabe des Buchungstextes, der Belegnummer, eines der verwendeten Konten oder des Betrags zu finden.

Mit Klick der rechten Maustaste auf eine Buchung wird ein Kontextmenü eingeblendet, über das die entsprechende Zeile im Journal oder im Kontoauszug der Gegenbuchung angezeigt werden kann oder das eine Änderung des Buchungstextes erlaubt.

Wenn Sie auf dieses Symbol klicken oder das Tastenkürzel Ctrl + Y verwenden, können Sie einen Kommentar oder einen Anhang zum Konto erfassen (§4.2.9 Commentaire ou pièce jointe associés à un compte).

<span id="page-5-0"></span>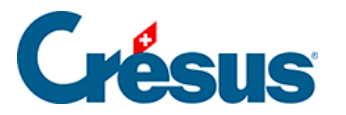

## **8.1.2 - Kontoauszug und Sammelbuchungen**

In einem Kontoauszug werden die verschiedenen Gegenposten einer Sammelbuchung nicht angezeigt. Denn das ist ja u. a. der Sinn von Sammelbuchungen. Manchmal ist es aber wünschenswert, dass auch die Details der Sammelbuchung angezeigt werden, damit so ersichtlich ist, aus welchen Buchungen sie sich zusammensetzt, und nicht nur die Gesamtbeträge angezeigt werden. Aktivieren Sie dazu die Option Zeigt die Details der Sammelbuchungen an in der Auswahlmaske für ein Konto.

In diesem normalen Kontoauszug erscheinen die zwei Sammelbuchungen auf den Zeilen 3, 5 und 6 nur zusammengefasst, und der Gegenposten ist vorhanden:

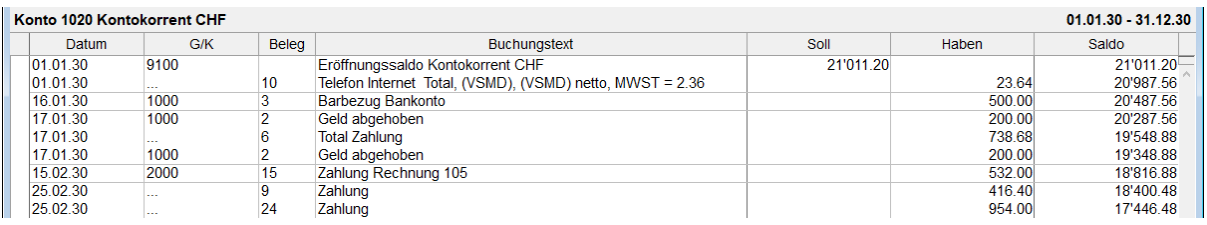

Ist die Option Zeigt die Details der Sammelbuchungen an aktiviert, werden die Beträge der Buchungen, aus denen die Sammelbuchung besteht, in einer weiteren Spalte angezeigt. Die Buchung Nr. 3 wird etwa wie folgt angezeigt:

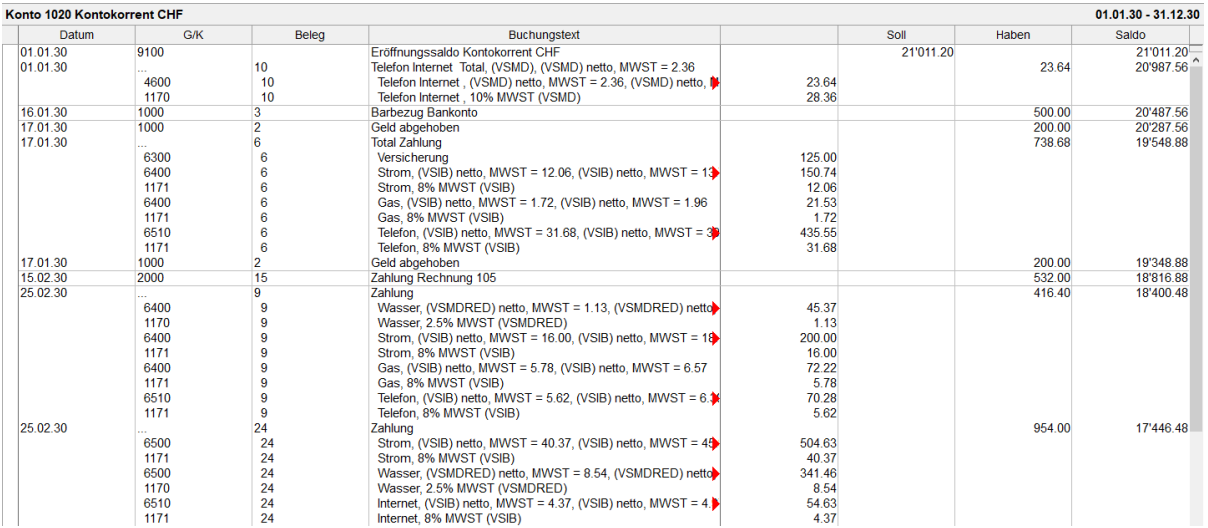

Ist die Option Zeigt ebenfalls die MWST-Details aktiviert, sieht der Auszug wie folgt aus:

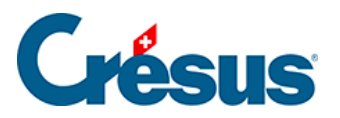

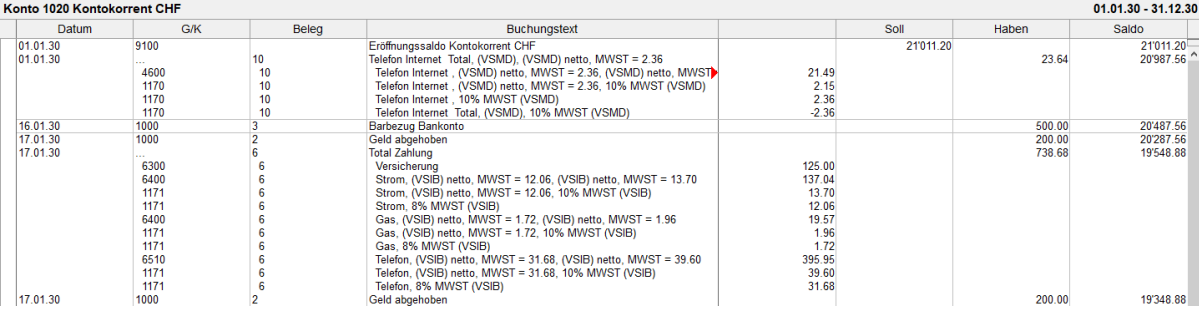

<span id="page-7-0"></span>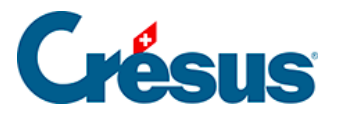

# **8.1.3 - Personalisierte Kontoauszüge**

Sie können personalisierte Kontoauszüge festlegen, in denen Sie definieren, welche Spalten anzuzeigen sind.

Führen Sie den Befehl Ansicht – Kontoauszug aus oder klicken Sie auf das

Symbol **supplem** und anschliessend auf die Schaltfläche Personalisierter Kontoauszug:

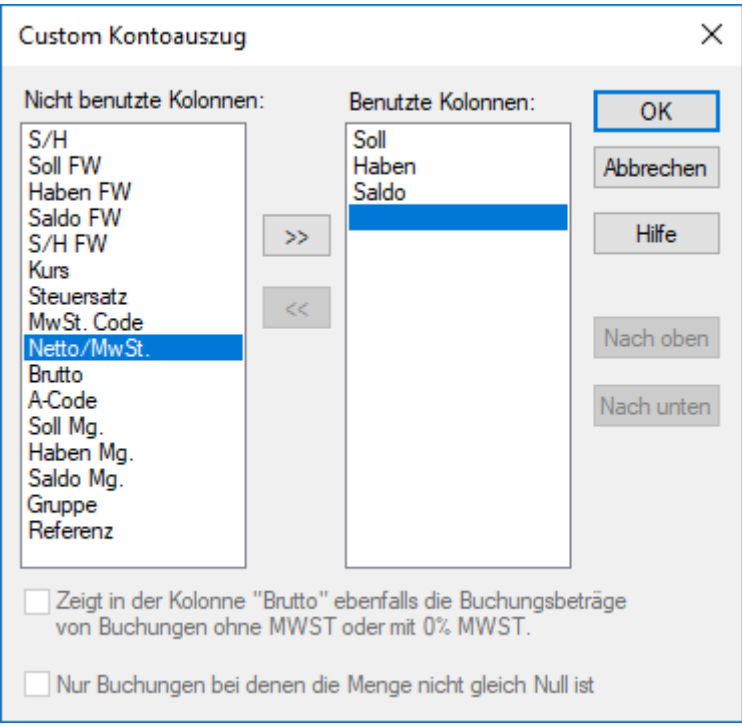

- Die angezeigten Elemente befinden sich in der Spalte Verwendete Spalten.
- Um ein weiteres Element anzuzeigen, wählen Sie es in der linken Spalte aus und klicken Sie auf die Schaltfläche  $\sim$
- Um ein angezeigtes Element zu entfernen, wählen Sie es in der rechten Spalte aus und klicken Sie auf die Schaltfläche  $\overline{\left| \langle \langle \cdot \rangle \rangle \right|}$ .
- Mit den Schaltflächen Nach oben und Nach unten können Sie die Reihenfolge der verwendeten Spalten ändern.

Im obigen Beispiel wurde die Spalte **Netto/MWST** hinzugefügt:

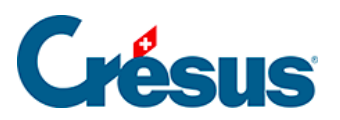

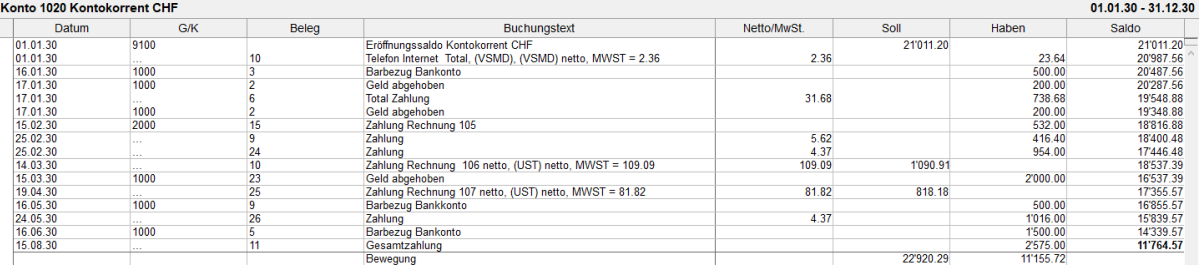

Bei den Buchungen mit MWST wird der Bruttobetrag in einer zusätzlichen Spalte zwischen dem Buchungstext und dem Soll angezeigt.